QUICK GUIDE How to Set Up MFA with Text Messages for Your M365 Account

The MERIT Quick Guides are a series of step-by-step instructions to help you harness the power of technology.

Before you use this document, your Support Team at MERIT will need to prepare your M365 account for MFA configuration. Once that is done, follow the steps below:

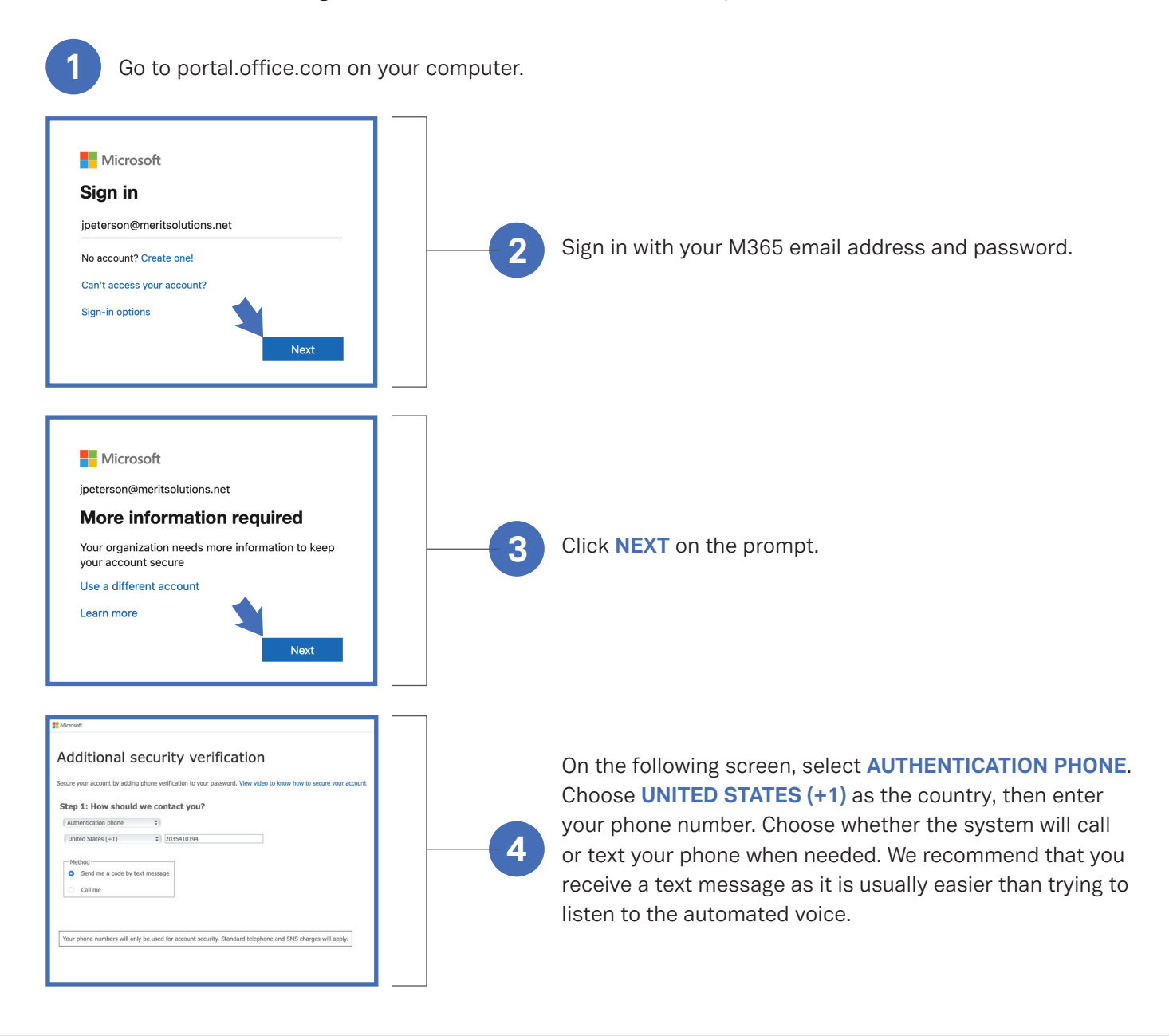

MERIT was founded in 1983 and was re-branded in 2020 as MERIT 2.0. Our Mission Statement is *To educate every worker at every client and provide them the technology to improve.*

# About MERIT 2.0 How to Contact MERIT 2.0

SERVICE/REPAIRS/HELPDESK: service@meritsolutions.net or call 757-420-5150

### MARKETING:

marketing@meritsolutions.net or call 757-420-5150 x7007

## www.meritsolutions.net

*Quick Guides copyright by MERIT 2.0 and may not be copied or redistributed without permission.* 

MERIT 2.0

# QUICK GUIDE How to Set Up MFA with Text Messages for Your M365 Account

The MERIT Quick Guides are a series of step-by-step instructions to help you harness the power of technology.

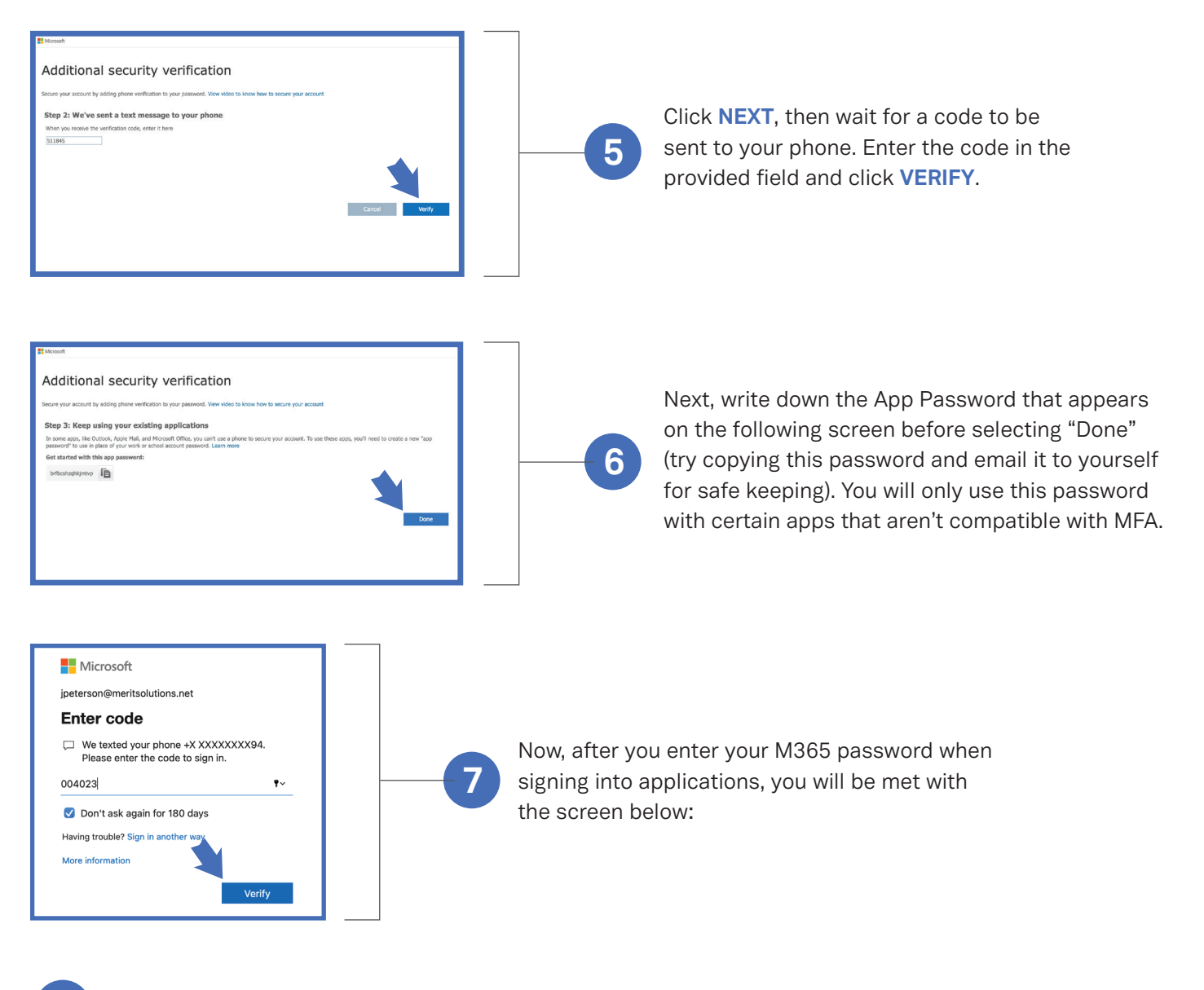

8 Enter the code that was sent to your phone to complete signing in.

MERIT was founded in 1983 and was re-branded in 2020 as MERIT 2.0. Our Mission Statement is *To educate every worker at every client and provide them the technology to improve.*

# About MERIT 2.0 How to Contact MERIT 2.0

SERVICE/REPAIRS/HELPDESK: service@meritsolutions.net or call 757-420-5150

## MARKETING:

marketing@meritsolutions.net or call 757-420-5150 x7007

## www.meritsolutions.net

*Quick Guides copyright by MERIT 2.0 and may not be copied or redistributed without permission.* 

MERIT 2.0